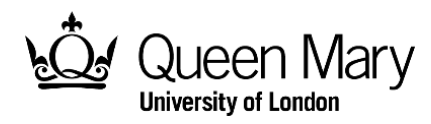

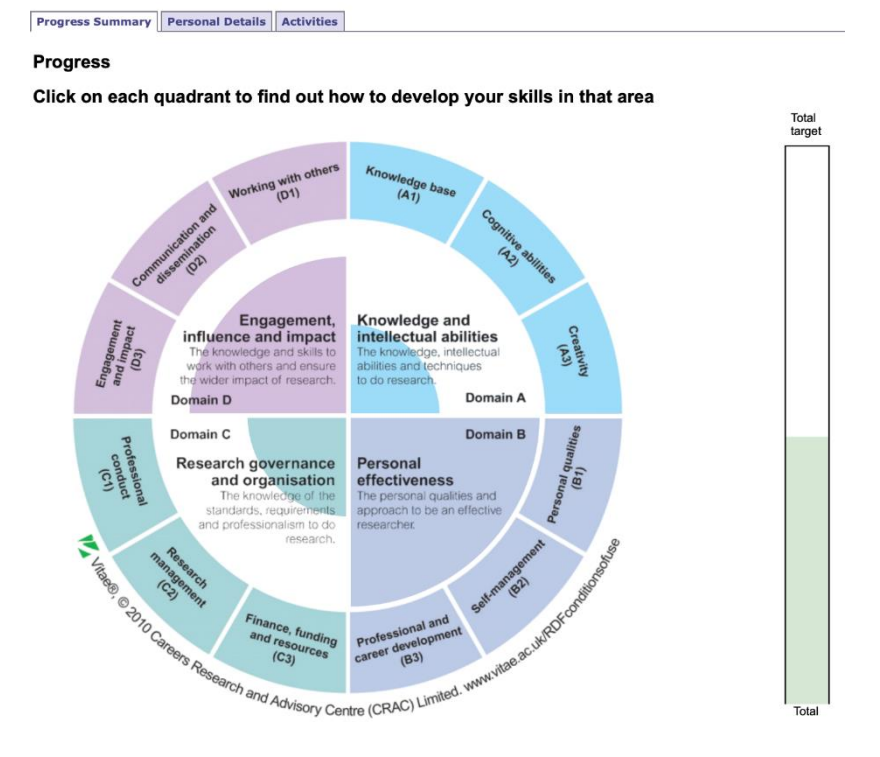

# How to use the Skills Points System (SPS)

# **Doctoral College**

**Researcher Development (PGR) [spdsupport@qmul.ac.uk](mailto:spdsupport@qmul.ac.uk)**

# **Table of Contents**

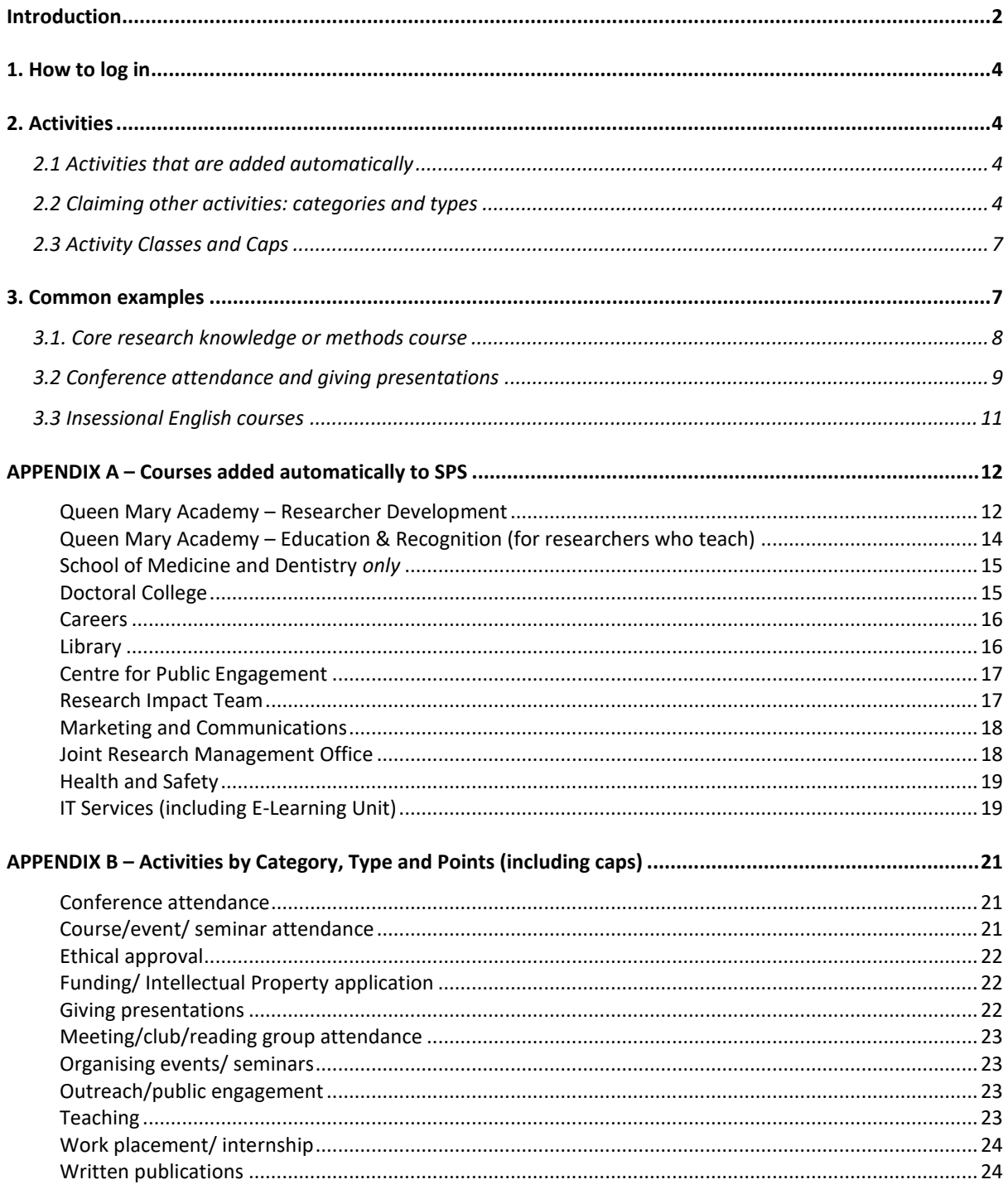

# <span id="page-2-0"></span>**Introduction**

Every doctoral student is expected to take part in approximately **210 hours** of development activities over the course of their studies. This is the quantity of training advised by the [UK Research Councils,](https://www.ukri.org/) and is roughly equal to two weeks training and development for each full-time year of study.

To help you keep a record of all the training and development activities you take part in during your doctorate, you will be automatically registered on a database called **Skills** [Points System \(SPS\)](https://webapps2.is.qmul.ac.uk/sps/) soon after you enrol as a doctoral student at Queen Mary.

The SPS captures generic and discipline-specific developmental activities that doctoral students are involved in, through the allocation of points. Points are given for courses or workshops run by Researcher Development, Schools and Institutes, and external organisations. Points are also awarded for participation in other activities such as conference attendance, teaching and attending seminars. It is your responsibility to ensure that your training record is kept up to date.

## Key facts

- Points can be accrued at any time during your doctorate.
- Any activity that has helped to develop your research, skills or knowledge can be added. This includes training courses and workshops run by Researcher Development, Schools and Institutes, and external organisations.
- The only activities that cannot be claimed are things that are integral parts of the doctoral process (eg your research, meeting your supervisor, writing your 9-month report and thesis, mandatory Health & Safety training, etc) and courses run by [Organisational and Professional Development.](http://www.profdev.qmul.ac.uk/what-we-offer-/)
- Most recurring activities (such as conference or seminar attendance and teaching) will have a maximum cap of points that can be gained, either per year or over the course of the degree.
- If students come to Queen Mary with significant prior development training (gained, for example, through previous employment), this training may be accredited, subject to approval by Researcher Development who will also determine the points allocated.
- Points gained are mapped against the four domains of the Vitae Researcher [Development Framework](https://www.vitae.ac.uk/researchers-professional-development/about-the-vitae-researcher-development-framework) (RDF) in order to assist students and supervisors in planning individual personal development with the assistance of the **Skills** [Assessment and Personal Development Plan.](https://www.qmul.ac.uk/queenmaryacademy/researcher-development/phd-skills-development/personal-development-plan/)

#### How many points do I need to get?

Students are expected to accrue 210 points across the course of their doctorate. These points should be spread across all four domains, but there are a minimum number of points required in each domain:

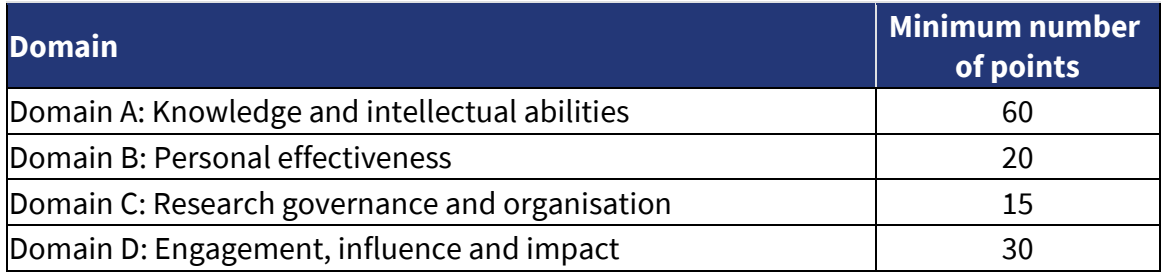

All Queen Mary doctoral students who log 210 hours of researcher development activities on the Skills Point System by the time they complete their doctorate will be awarded the **[Queen Mary Diploma of Researcher Development](https://www.qmul.ac.uk/doctoralcollege/phd-students/training/q-dip/#d.en.690826)** (Q-Dip) by the Doctoral College.

## Additional help

This guide provides step-by-step guidance on how to use the SPS. If you need any further help, please contact [spdsupport@qmul.ac.uk.](mailto:spdsupport@qmul.ac.uk)

# <span id="page-4-0"></span>**1. How to log in**

The database is a web-based application which can be accessed from anywhere. The following are step by step instructions on how to get started on the database.

To log in:

- a) Go to<https://webapps2.is.qmul.ac.uk/sps>
- b) Enter your QM student username\* (eg abc123)
- c) Enter your QM student password\* \*Every student\*\* has one of these; it is what you use to log onto your email, but if you are unsure of yours, please contact IT Services: [https://www.its.qmul.ac.uk.](https://www.its.qmul.ac.uk/)

## \*\***If you are a member of staff as well as a PGR student, you need to log into the SPS using your student network details and NOT your staff details.**

You should be able to view your personal details, including your supervisors' details, Progress Summary and Activity Record.

<span id="page-4-4"></span>There is also an option to "Print your record". Clicking on this will take you to a page with all your information on, ready to be printed.

# <span id="page-4-1"></span>**2. Activities**

#### <span id="page-4-2"></span>2.1 Activities that are added automatically

#### UPDATE November 2023

**CPD Training** is now live[: https://cpd-training.qmul.ac.uk/.](https://cpd-training.qmul.ac.uk/) However, work is ongoing to fully implement the change to this new learning management system. Due to this, at present, only courses provided by the Doctoral College can be added automatically to your SPS record within 2 working weeks of attending a course.

All other course attendance has to be added manually by students. We aim to resolve any outstanding issues and launch an easier system by January 2024.

#### <span id="page-4-3"></span>2.2 Claiming other activities: categories and types

You may manually enter a claim for any other activity you have participated in. Any activity that has helped to develop your skills or knowledge can be added. The only exceptions are things that are integral parts of the doctoral process (e.g. your research, meeting your supervisor, writing your 9-month report and thesis, etc).

## **How to claim an activity**

- 1. Click on the "Claim new activity" button below your name on your homepage
- 2. Select a "Category" and/or "Type" or type a keyword in the Title box
- 3. Click "Search"

If you're searching by "Category", you'll see that activities are divided up into broad areas. Looking at this list will give you an idea of the kinds of activities you can claim points for:

#### **Claim an activity**

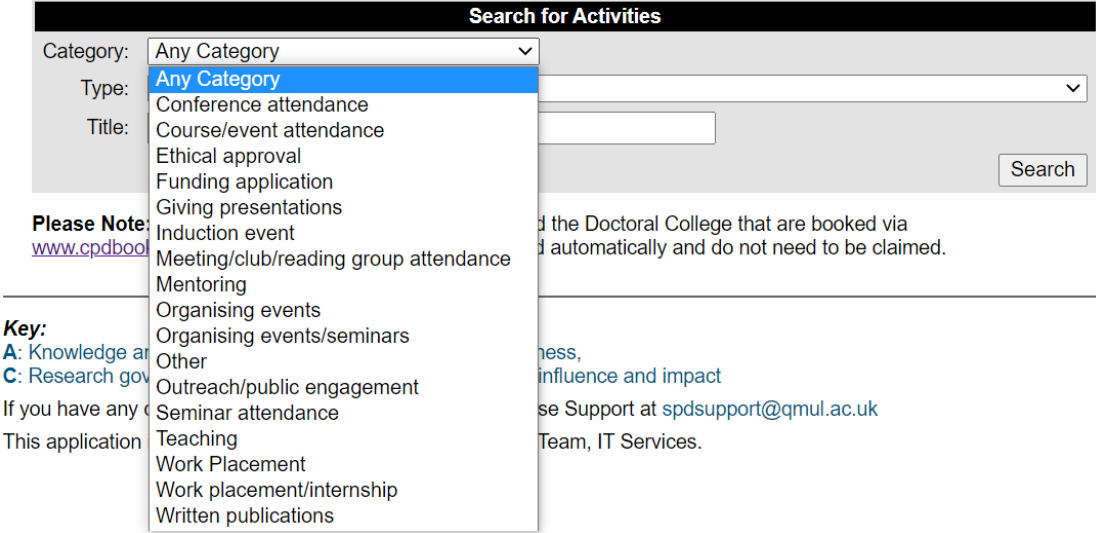

If searching by "Type", you'll see a drop-down menu of **all** different activity types you can claim (this is a **long** list, so it's usually best to first select a category, which will narrow down the activity types to just the ones that are relevant to your chosen category):

#### **Claim an activity**

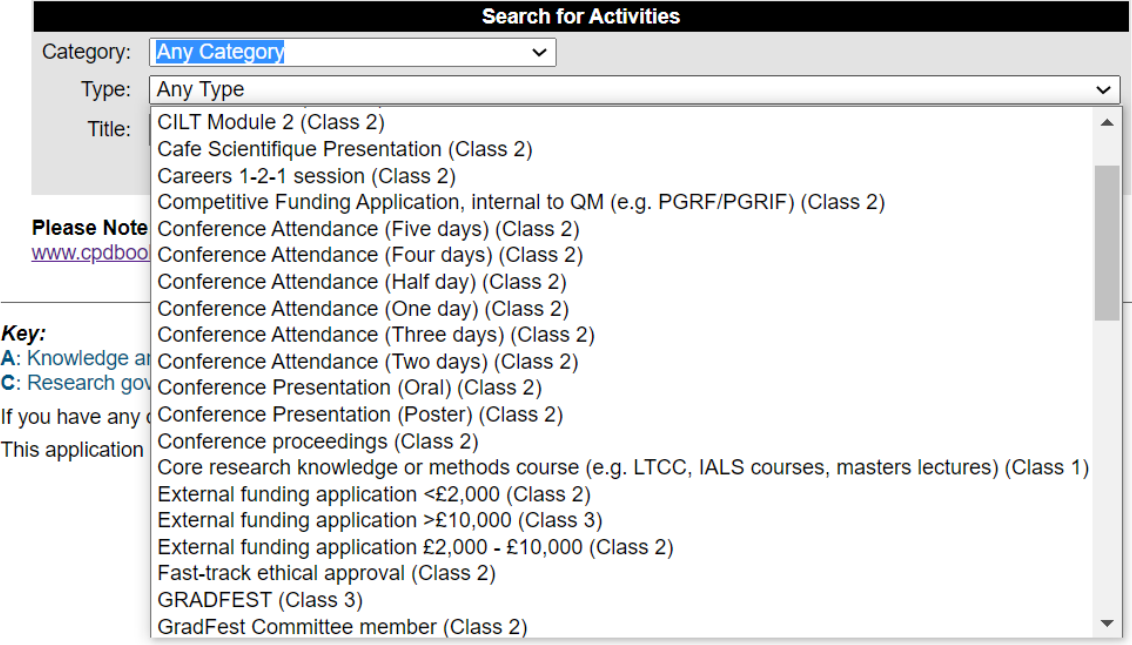

Let's see an example of how to make a claim for **Research seminar/meeting attendance**. This type refers to attending research seminars or meetings, in which another researcher talks about their academic research. These are given 0.5 points per hour in domain A.

**Anything else that might be referred to as a seminar** (eg transferable skills training) should be claimed under the most appropriate activity type in the Categories "**[Course/event/seminar attendance](#page-21-2)**" or "**[Meeting/club/reading group attendance](#page-23-0)"**.

## **Note that supervision meetings are NOT claimable as they are an integral part of the doctoral process.**

To claim points for attending a research seminar/meeting:

- 1. Narrow down the Category to "Course/event/seminar attendance".
- 2. Select "Research seminar/meeting attendance" from the Type drop-down menu.
- 3. Click 'Search'

There are two different kinds of results the search will return:

#### **Option 1:**

Some activities will already be listed on the system; for example, if your School/Institute has provided the information. In this case (which is unlikely!), the search returns the activity you are looking. You just need to select the activity from the list (in the example below, this is "Economics and Finance Seminar"), enter the dates of the activity, give any optional additional information (eg what it involved) and click on the "Claim" button. The activity should now appear in your activity record. Example:

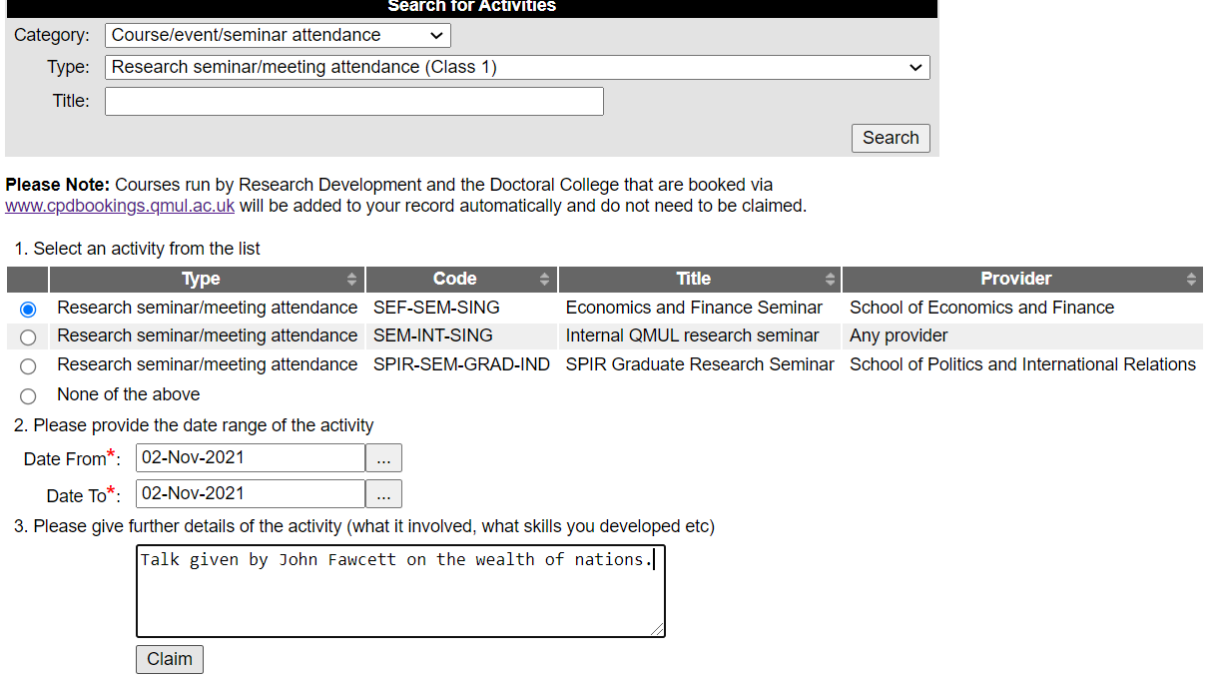

#### **Option 2:**

Your activity is not in the system (which will be the case **most of the time**). You need to select "None of the above" from the bottom of the list and complete the required information (only things with the red asterisk are mandatory fields). If you are claiming a series of seminars/meetings (eg running over a semester), then you need to give the date range (eg 1 Sep 2021-15 Dec 2021) and the total duration in hours. Then click on the "Claim" button. Example:

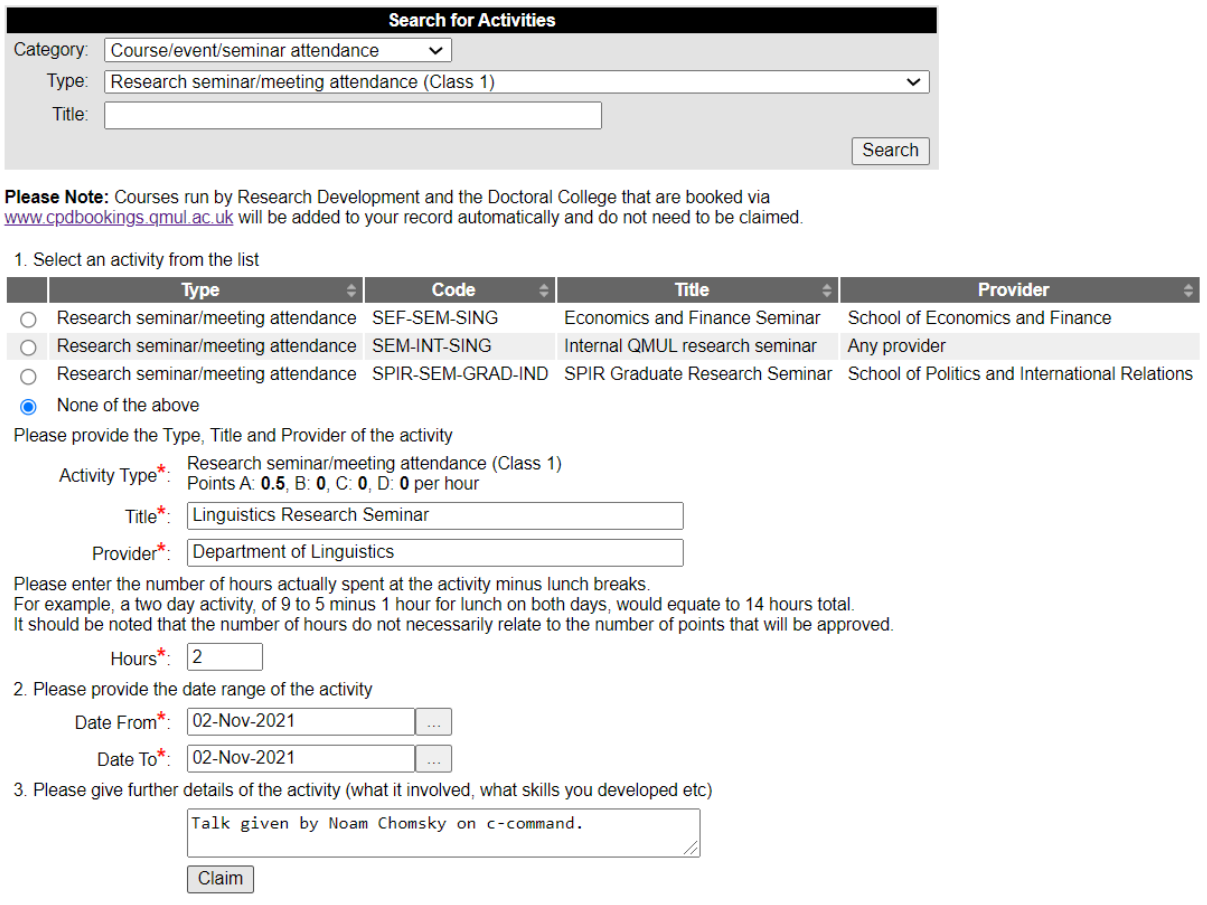

## <span id="page-7-0"></span>2.3 Activity Classes and Caps

You will have seen in the last examples that activity types are listed as Class 1 or 2.

**Class 1:** points are given per hour, eg statistics training, teaching, public engagement. You will be asked to enter the length of time you spent on that activity.

**Class 2:** there is a fixed number of points for that activity, eg attending conferences, presentations, publishing.

One of the underlying aims of the Skills Points System is to ensure that research students graduate with a wide variety of skills that will be useful to them in an academic or nonacademic environment. Therefore, for most activities that you might undertake on a regular basis (eg attending seminars, teaching) we have put a limit, a **cap**, on the number of points that can be gained in order to encourage you to do a wide range of training and development activities.

To see a full list of categories and types of activities with points and caps, please look at [Appendix B](#page-21-0) below.

## <span id="page-7-1"></span>**3. Common examples**

## <span id="page-8-0"></span>3.1. Core research knowledge or methods course

Any taught courses to do with your subject or research methods (eg Masters lectures, LTCC courses, IALS courses, research methods courses, etc) should be claimed as "Core research knowledge or methods course". These are awarded 1 point per hour in domain A.

To claim points:

- 1. Click on the "Claim new activity" button on your homepage
- 2. Select "Course/event/seminar attendance" from the Category list
- 3. From the Type drop-down menu, select "Core research knowledge or methods course"
- 4. Click "Search"

If the search results list the activity you're looking for, select the activity, give the dates and click the "Claim" button.

If the activity isn't listed, scroll down the list of results, select "None of the above" and provide the required information before clicking the "Claim" button. For example:

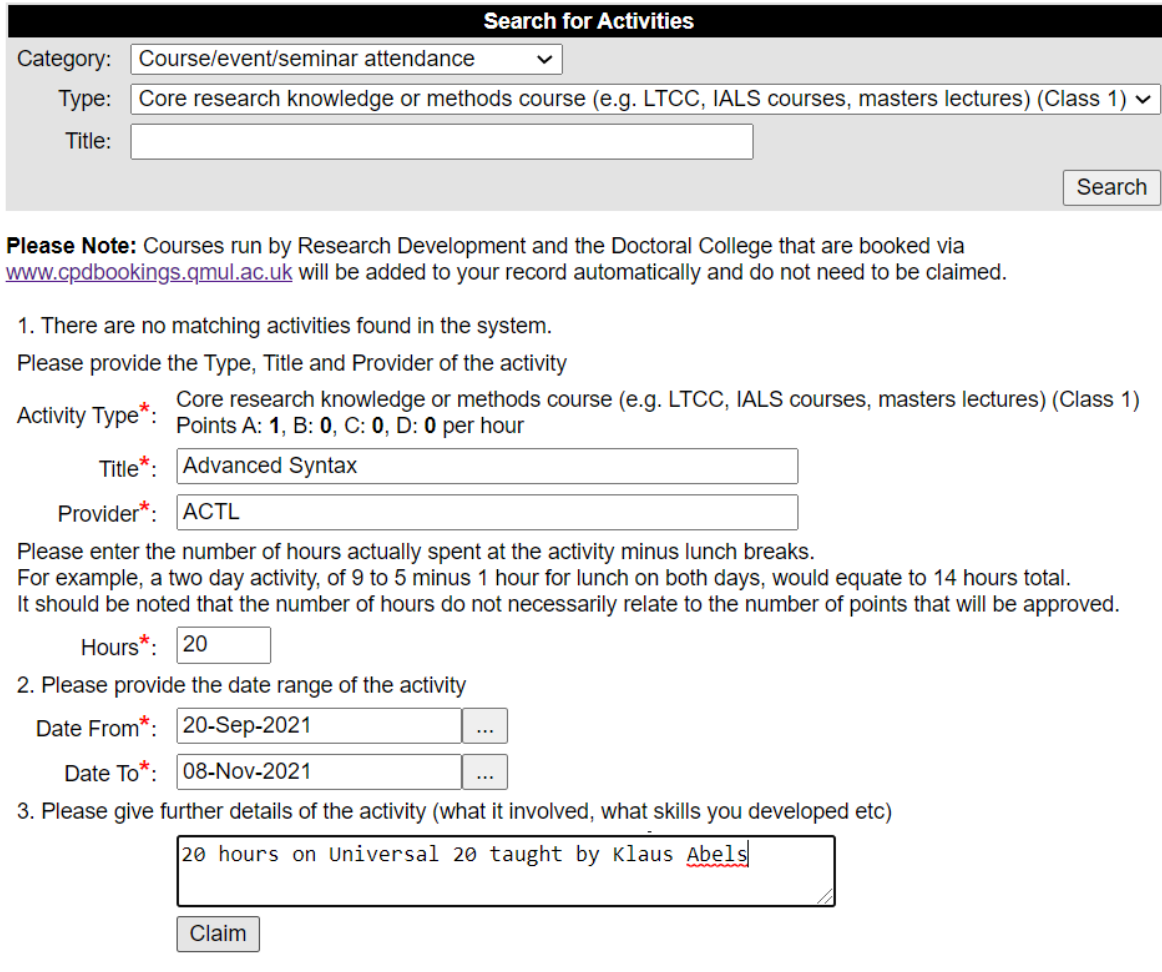

The activity should now appear on your record:

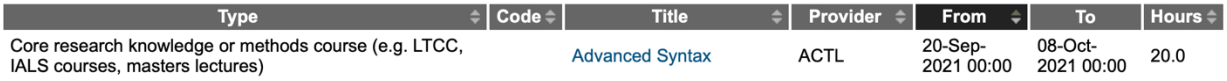

As this is a Class 1 activity, this means that points will be calculated by the system based on the total hours you provided when logging this activity. To see how many points, you were awarded for the activity, click on the title of the activity in your Activity Record (in this example, "Advanced Syntax"). This should open a new page that displays how many points were added and in which domain:

# **View Activity**

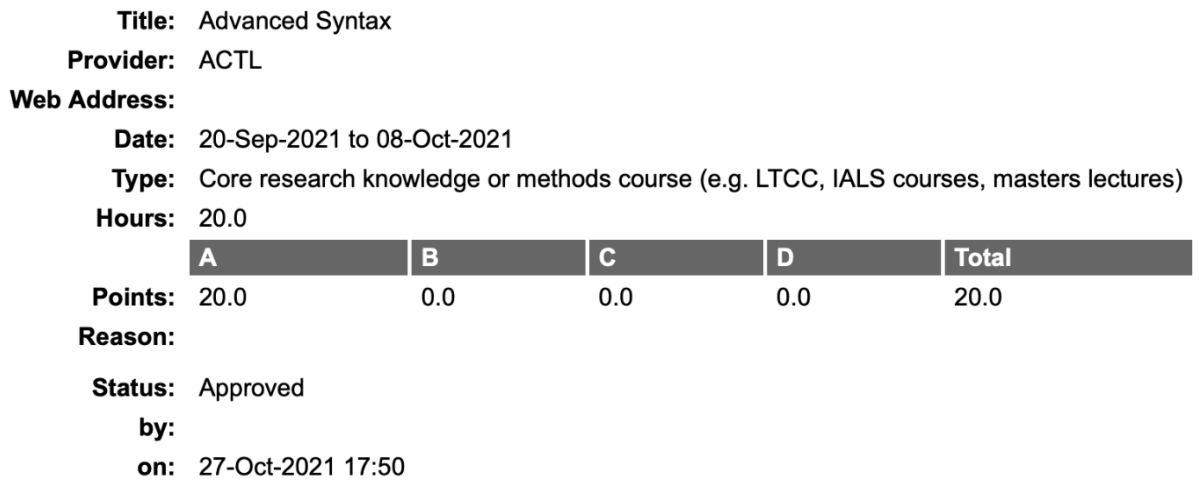

## <span id="page-9-0"></span>3.2 Conference attendance and giving presentations

Points for conference **attendance** are allocated per event, rather than hour. To claim:

- 1. Click on the "Claim new activity" button on your homepage
- 2. From the Category drop-down menu, select "Conference attendance"
- 3. Select the most appropriate Type of conference attendance from the drop-down menu (eg half-day, one day, etc). The points will be adjusted automatically depending on the duration of the conference type you select.
- 4. Click "Search"

Give the required details (eg name of conference, dates) and click on the "Claim" button. The activity should now appear on your record. Example:

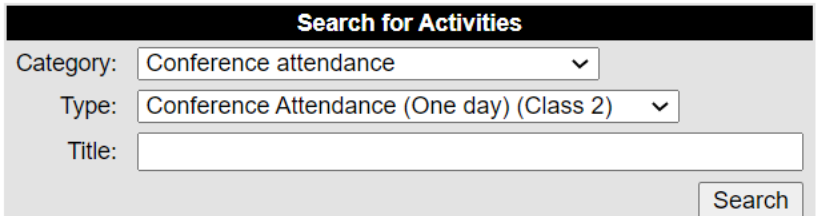

Please Note: Courses run by Research Development and the Doctoral College that are booked via www.cpdbookings.qmul.ac.uk will be added to your record automatically and do not need to be claimed.

1. There are no matching activities found in the system.

Please provide the Type, Title and Provider of the activity

Claim

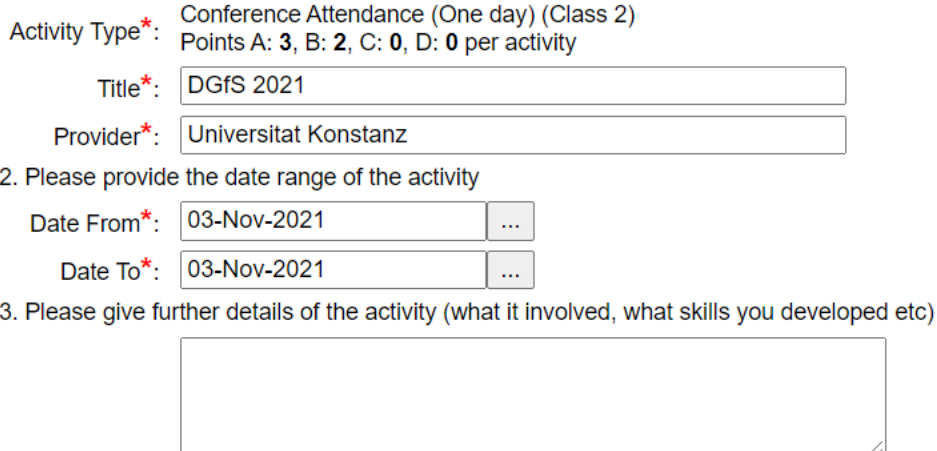

If you attended a conference and presented at the same conference, then you should make **two separate claims**: one for attending and one for presenting. To claim points for giving a presentation:

- 1. Click on the "Claim new activity" button on your homepage
- 2. From the Category drop-down menu, select "Giving presentations"
- 3. From the Type drop-down menu, select the most appropriate type of presentation. For example, if you presented a poster at a conference, then select "Conference Presentation (Poster)"
- 4. Click "Search"

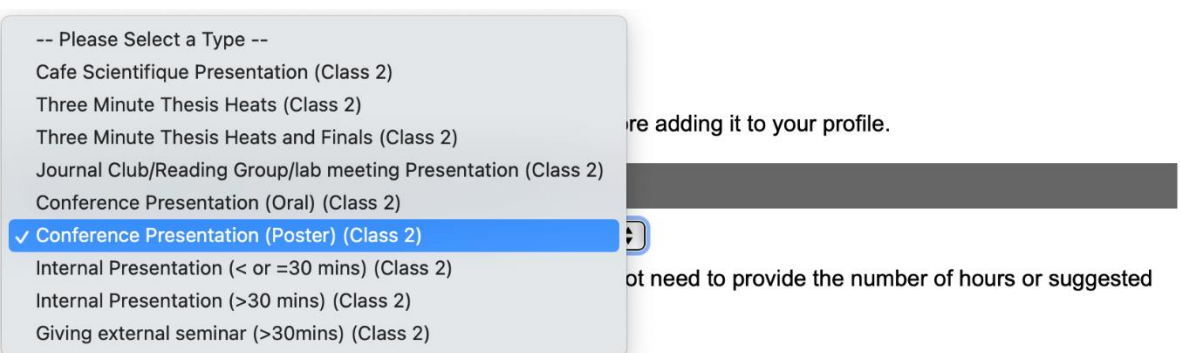

Give the required details (eg title of your presentation, name of conference, dates) and click on the "Claim" button. The activity should now appear on your record.

#### <span id="page-11-0"></span>3.3 Insessional English courses

If you have attended an Insessional English course run by the [Language Centre,](https://www.qmul.ac.uk/sllf/language-centre/in-sessionals/) you may claim points as long as you attended all (or nearly all) of a module:

- 1. Click on the "Claim new activity" button on your homepage
- 2. Type "Language Centre" in the Title box
- 3. Click "Search"

You should see a list of all the Insessional courses:

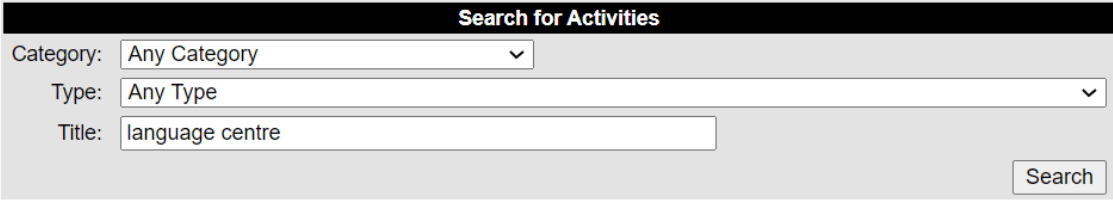

Please Note: Courses run by Research Development and the Doctoral College that are booked via www.cpdbookings.qmul.ac.uk will be added to your record automatically and do not need to be claimed.

1. Select an activity from the list

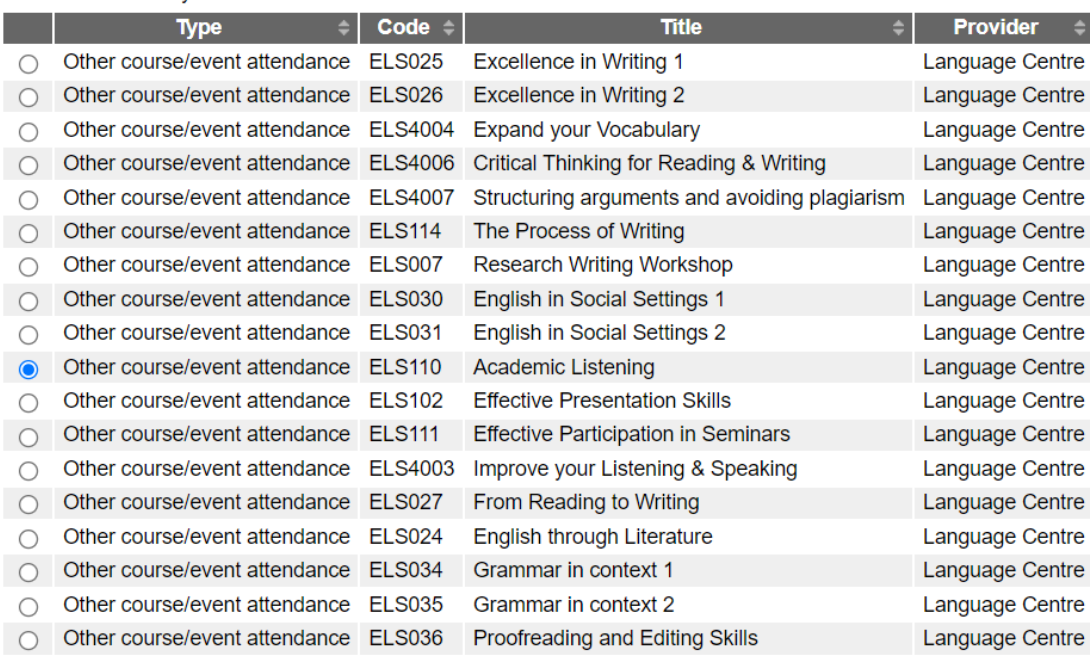

 $\bigcirc$  None of the above

Select the course you attended, provide the date range and click on the "Claim" button. The activity should now appear on your record.

# **APPENDIX A – Courses added automatically to SPS**

The following courses/events are suitable for doctoral students and are automatically added to your record on the Skills Points System (SPS), as long as you **follow the steps below:**

Visit the tab *My Account* on the QMUL [CPD Booking System](http://www.cpdbookings.qmul.ac.uk/) and check that the following details are correct:

- 1. Your Role is listed as 'PhD student'
- 2. Full name
- 3. Student number (9-digit number at the front of your ID card)
- 4. QMUL email address

NB: It can take between 2-3 weeks after attending a course before it appears on your SPS record.

The list below includes courses and events from different Queen Mary providers, which are booked through the [CPD booking system.](http://www.cpdbookings.qmul.ac.uk/) Please note that courses run by the Professional Development team do not accrue points (see FAQs under [Help](https://webapps2.is.qmul.ac.uk/sps/help.action) on the SPS).

<span id="page-12-0"></span>Any activities or courses NOT listed here, must be added manually – please [section 2.2](#page-4-4) above.

#### **Queen Mary Academy – [Researcher Development](https://www.qmul.ac.uk/queenmaryacademy/researcher-development/)**

<span id="page-12-1"></span>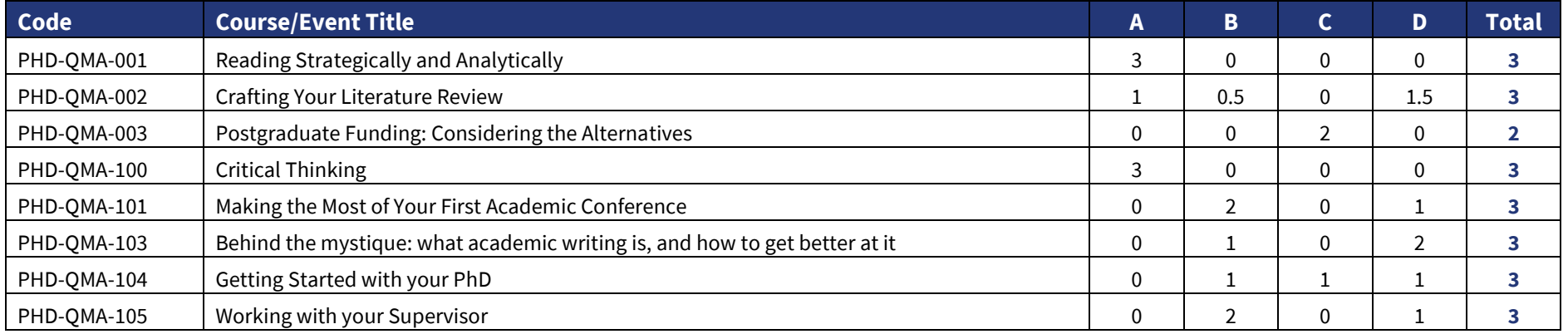

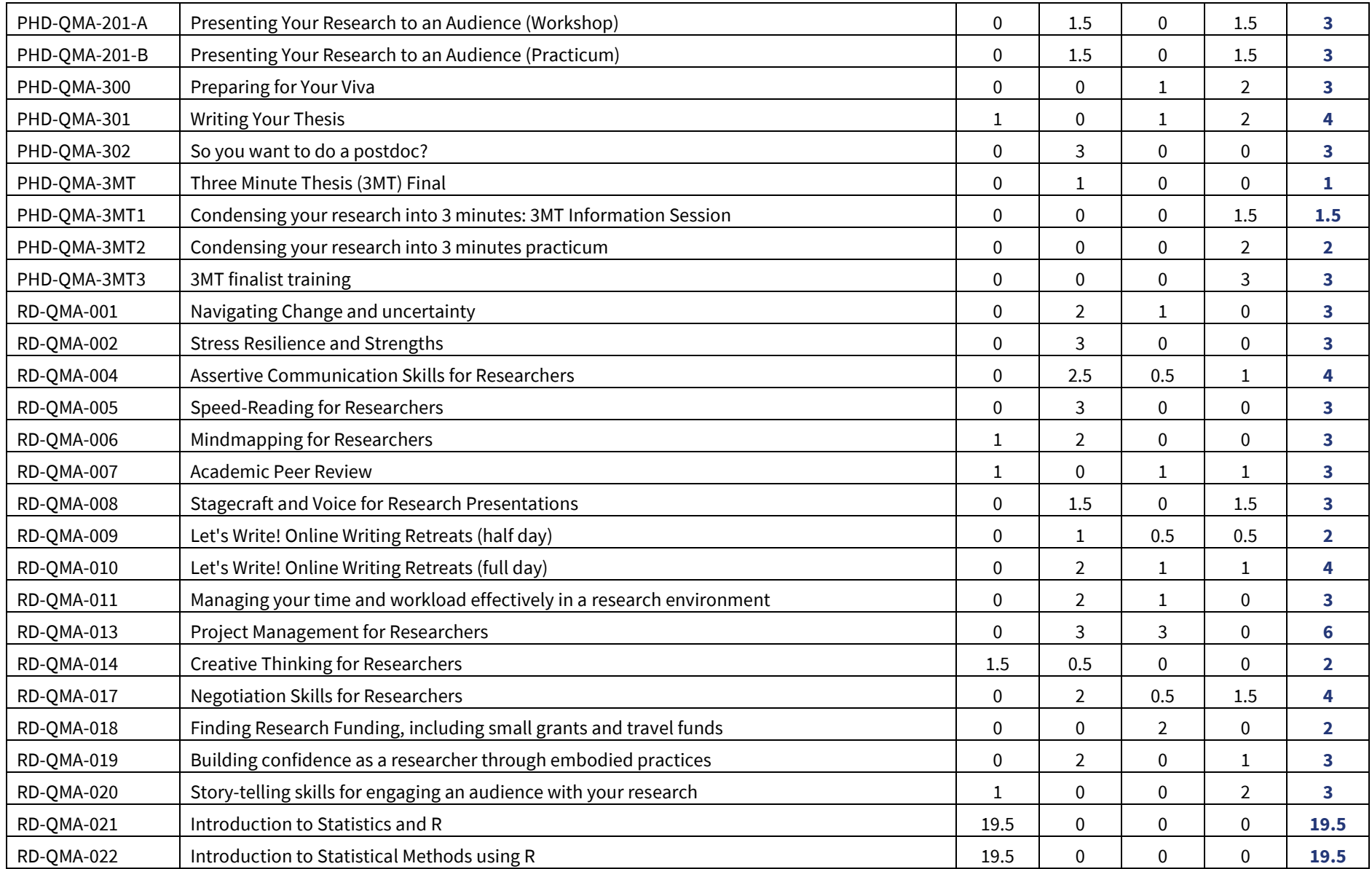

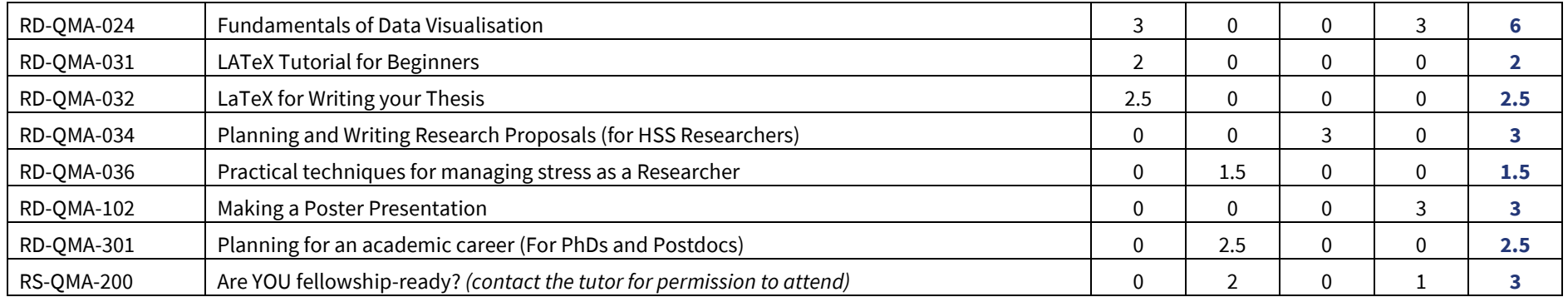

# **Queen Mary Academy – [Education & Recognition](https://www.qmul.ac.uk/queenmaryacademy/education-and-recognition/workshops-programme/) (for researchers who teach)**

<span id="page-14-0"></span>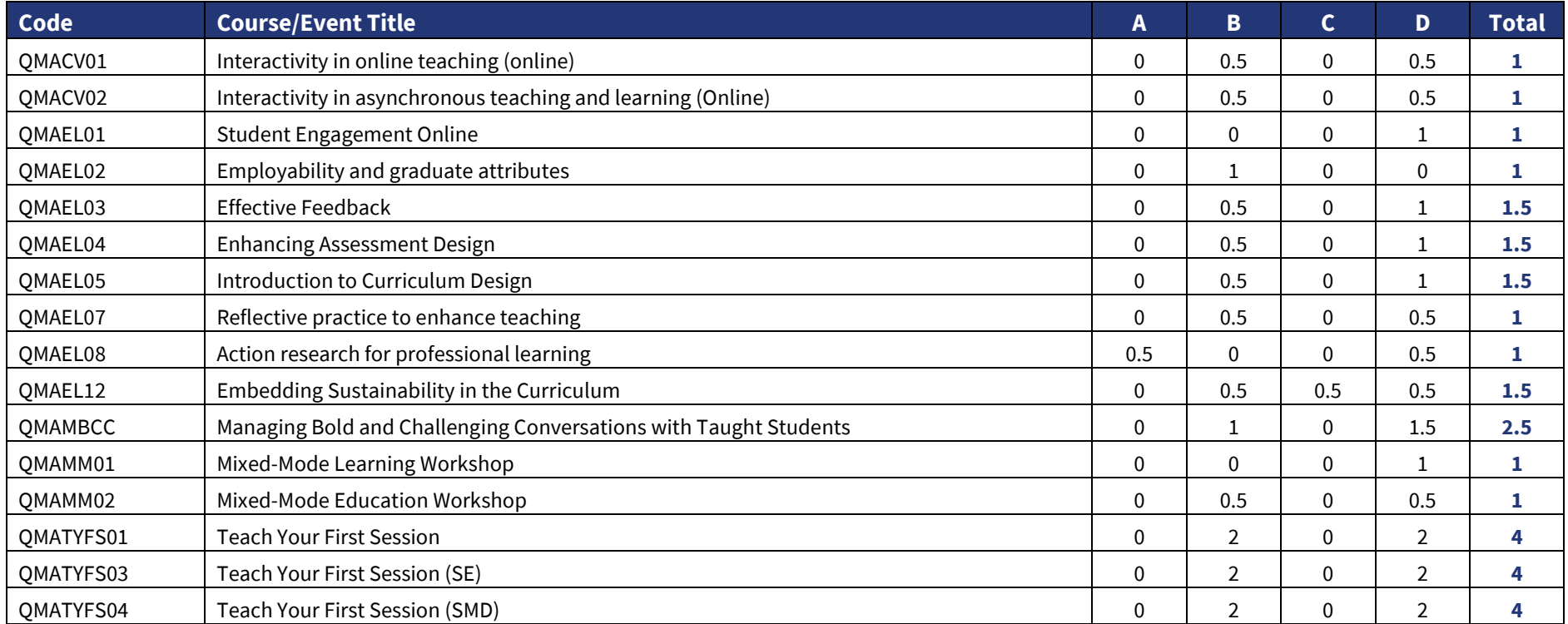

# **School of Medicine and Dentistry** *only*

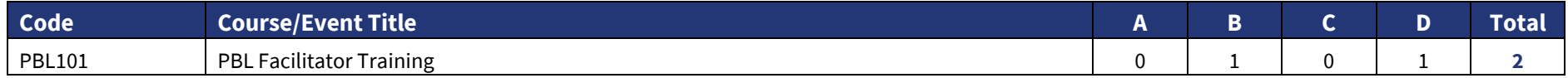

## **[Doctoral College](https://www.qmul.ac.uk/doctoralcollege/)**

<span id="page-15-1"></span><span id="page-15-0"></span>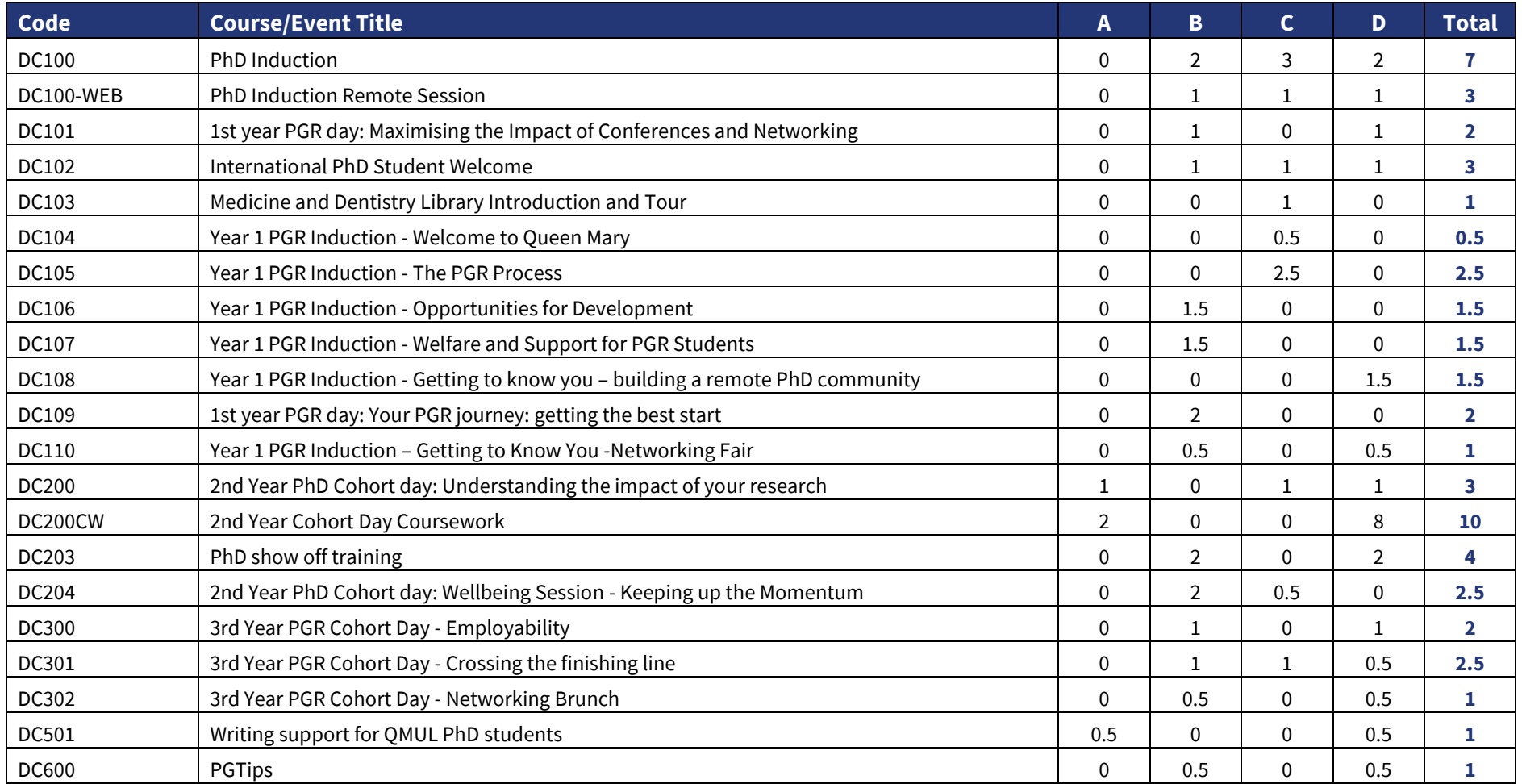

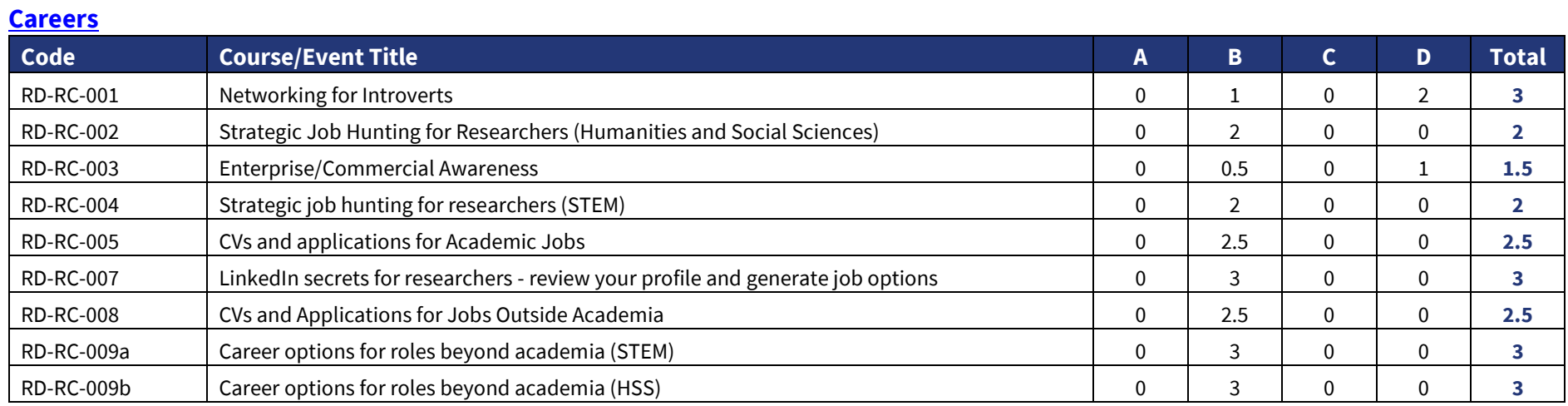

## **[Library](https://www.qmul.ac.uk/library/library-skills/research-support/)**

<span id="page-16-1"></span><span id="page-16-0"></span>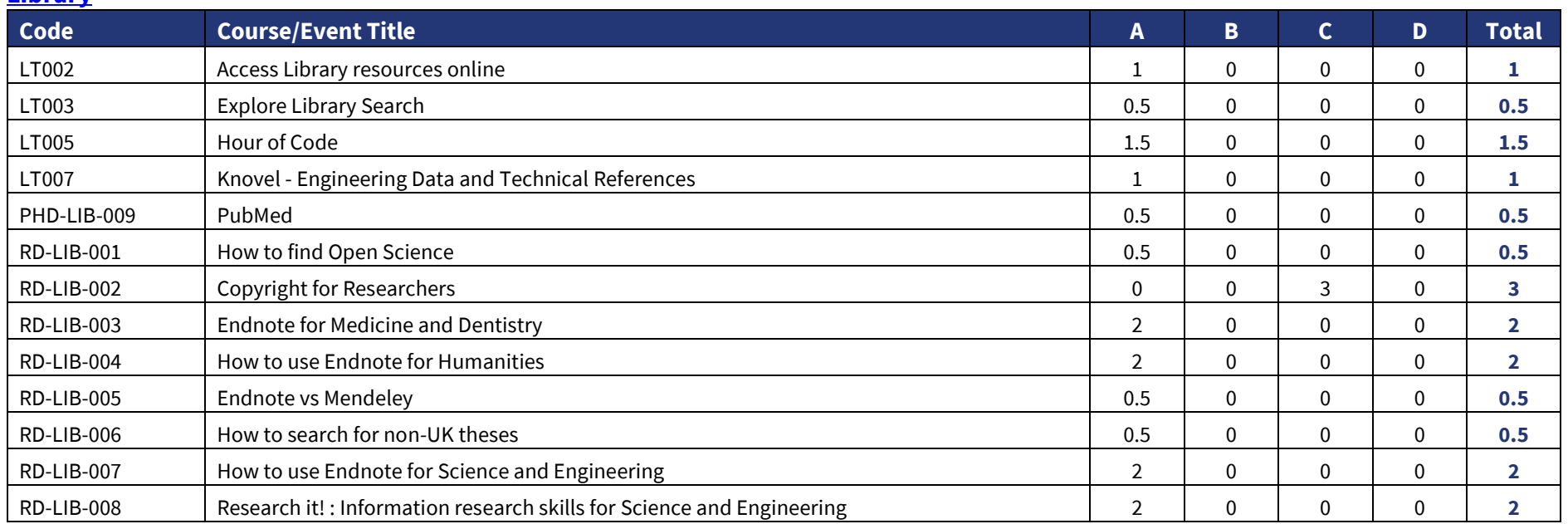

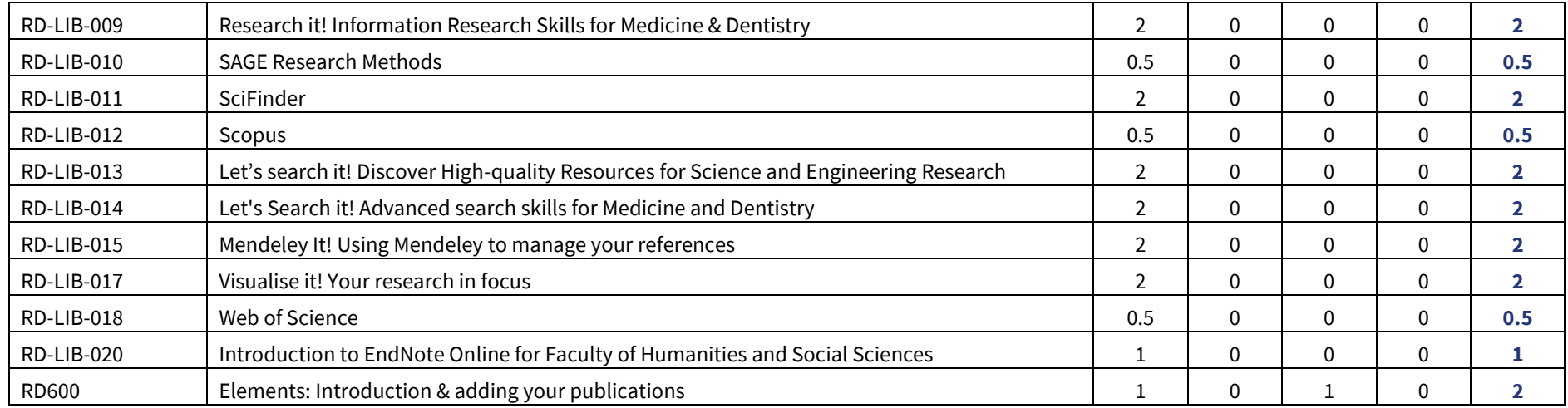

# **[Centre for Public Engagement](https://www.qmul.ac.uk/publicengagement/)**

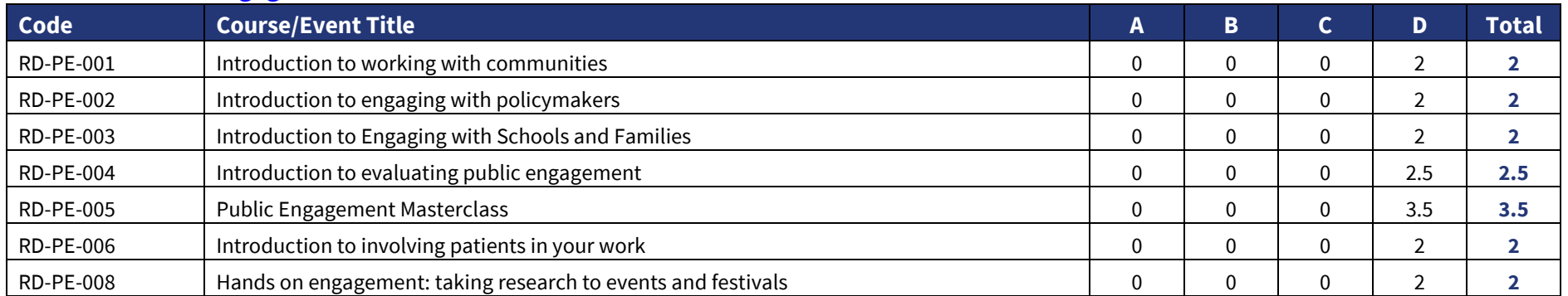

# **[Research Impact Team](https://www.qmul.ac.uk/research/research-impact/impact-support/events/)**

<span id="page-17-1"></span><span id="page-17-0"></span>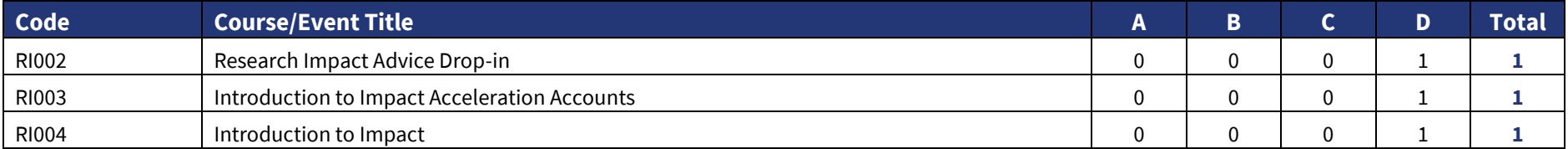

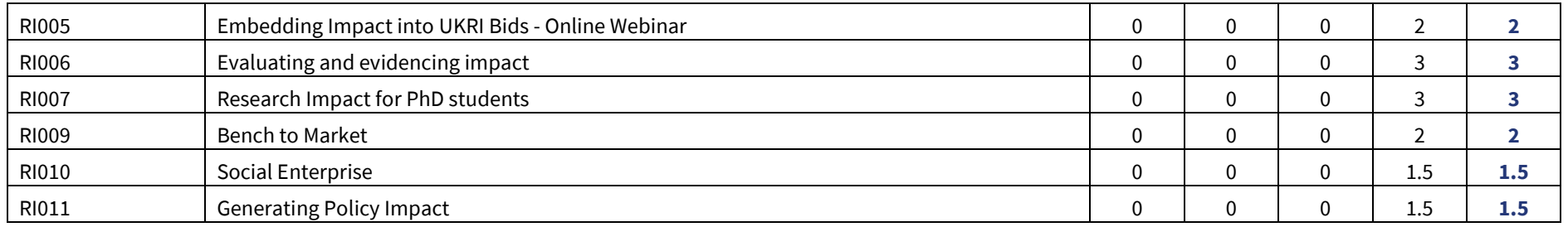

# **Marketing and Communications**

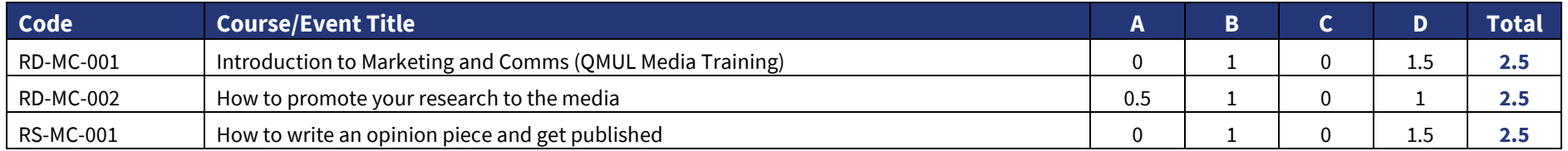

# **[Joint Research Management Office](http://www.jrmo.org.uk/news-and-training/)**

<span id="page-18-1"></span><span id="page-18-0"></span>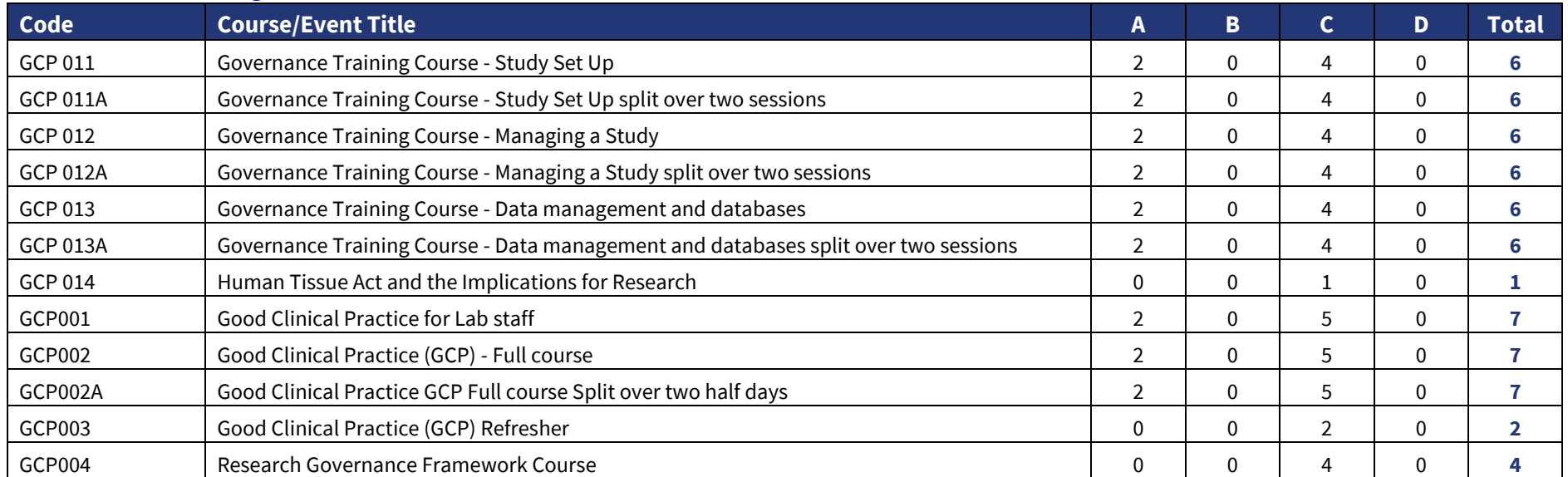

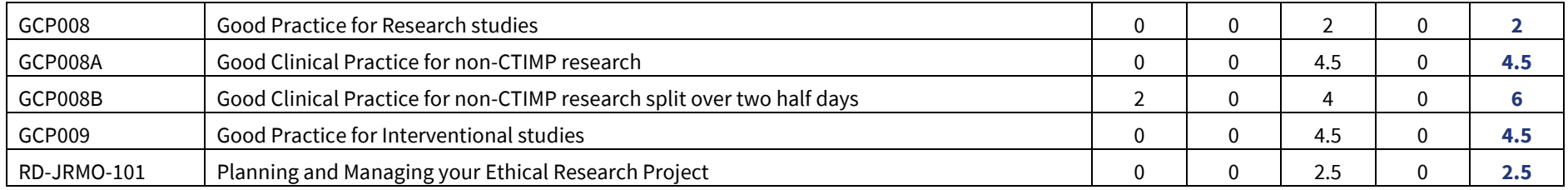

## **[Health and Safety](http://www.hsd.qmul.ac.uk/training/)**

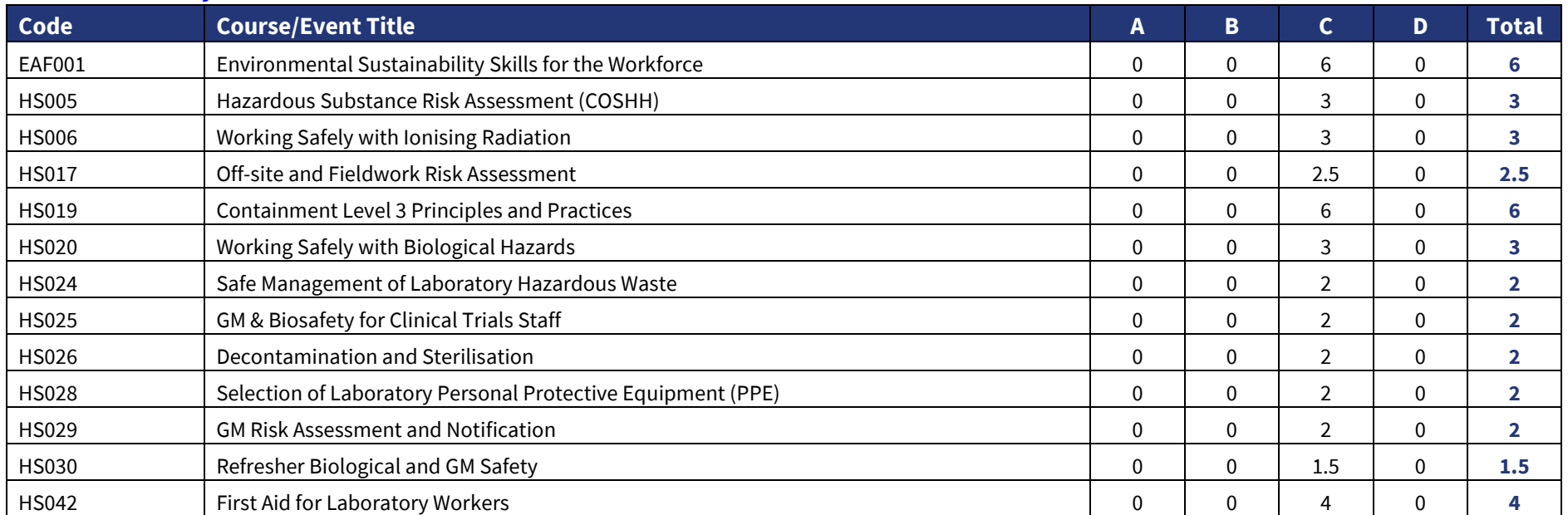

# <span id="page-19-0"></span>**IT Services (includin[g E-Learning Unit\)](https://elearning.qmul.ac.uk/)**

<span id="page-19-1"></span>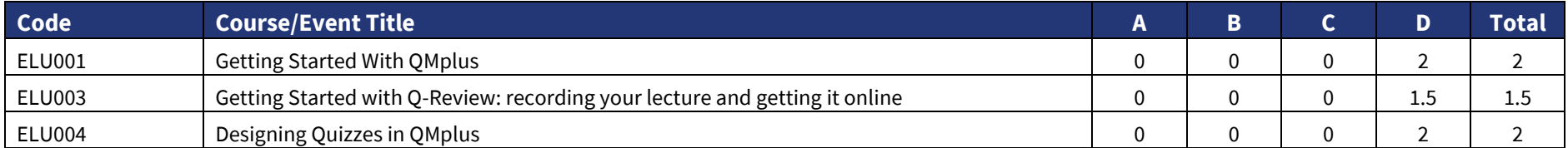

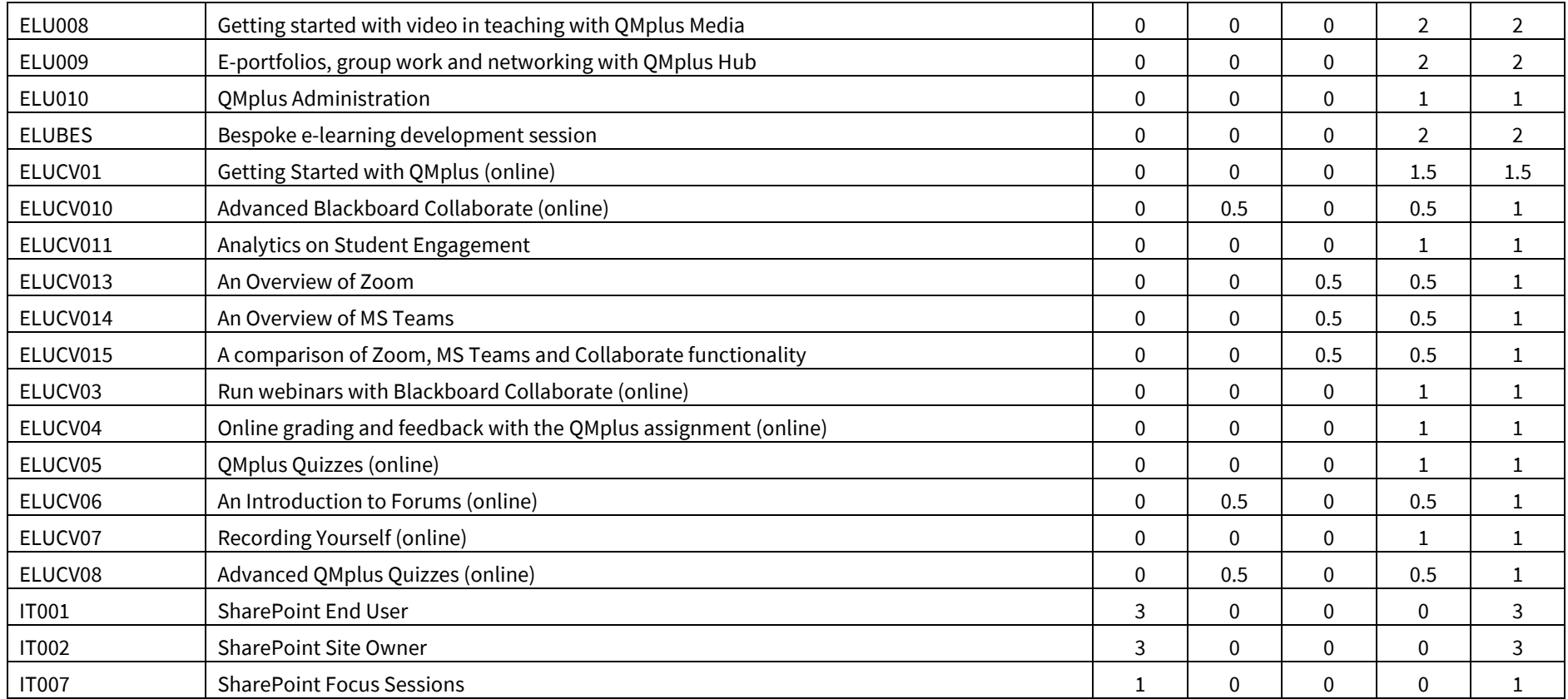

# **APPENDIX B – Activities by Category, Type and Points (including caps)**

Class 1: Points are awarded per hour Class 2: Points are awarded per event

<span id="page-21-2"></span><span id="page-21-1"></span><span id="page-21-0"></span>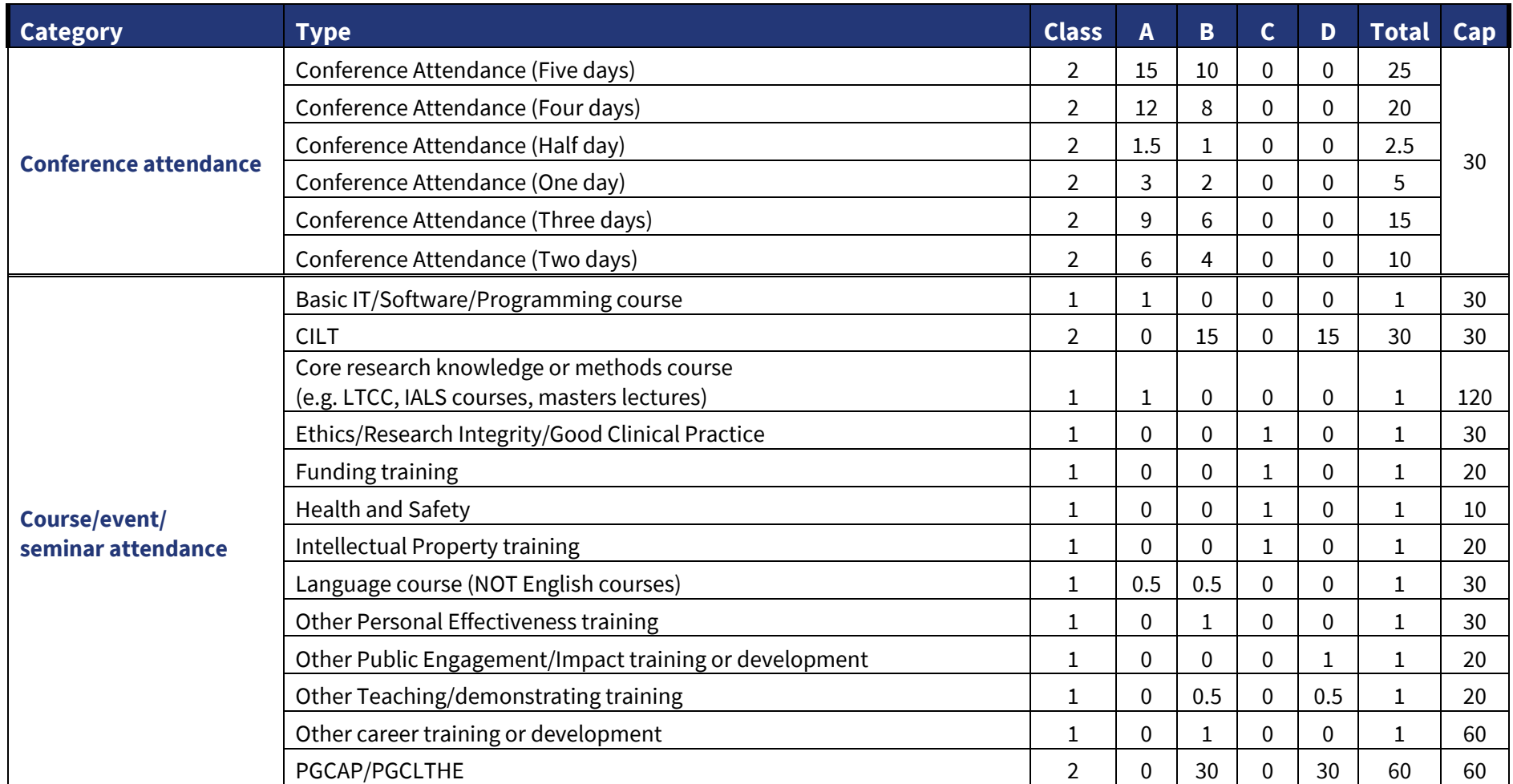

<span id="page-22-2"></span><span id="page-22-1"></span><span id="page-22-0"></span>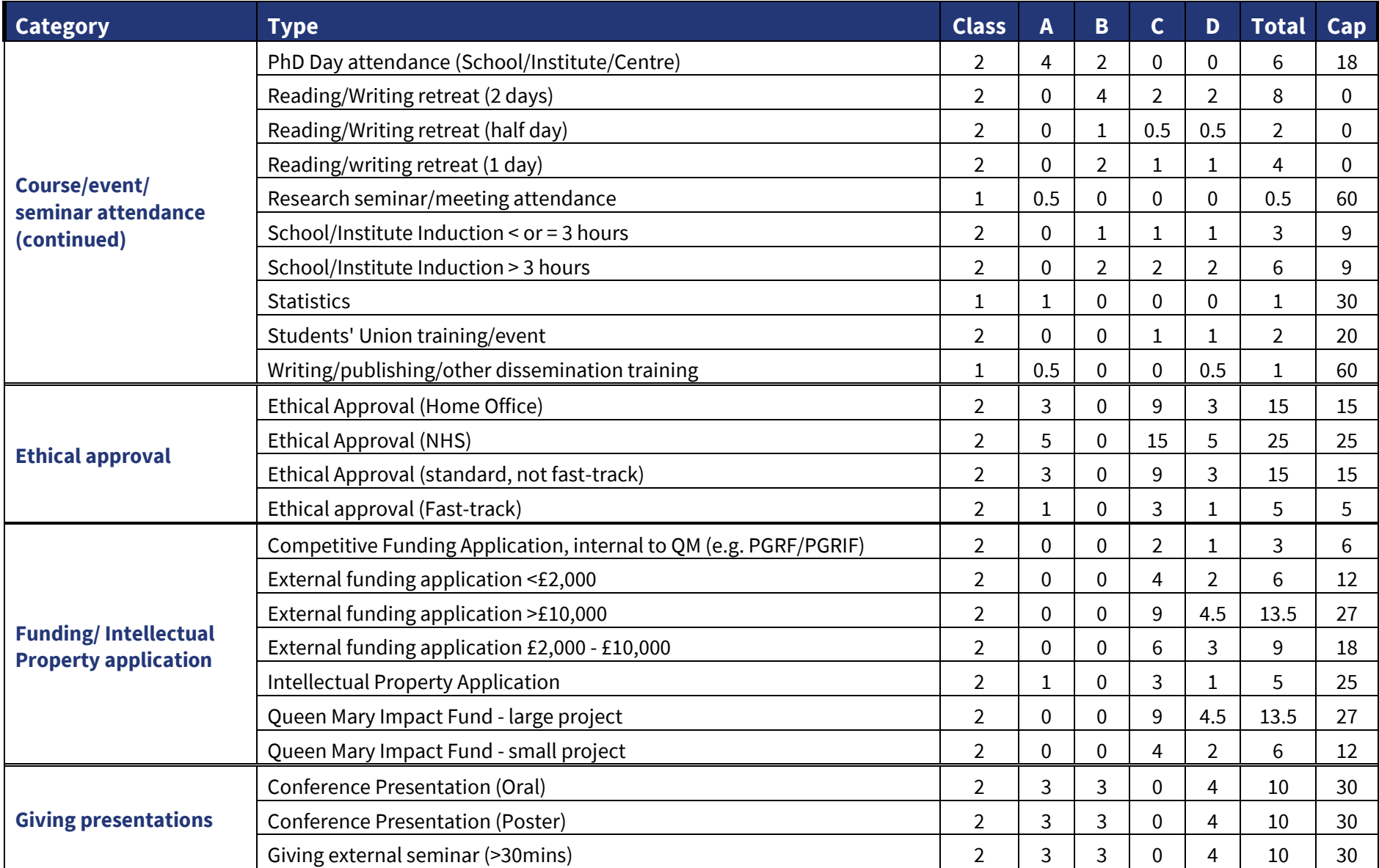

<span id="page-23-3"></span><span id="page-23-2"></span><span id="page-23-1"></span><span id="page-23-0"></span>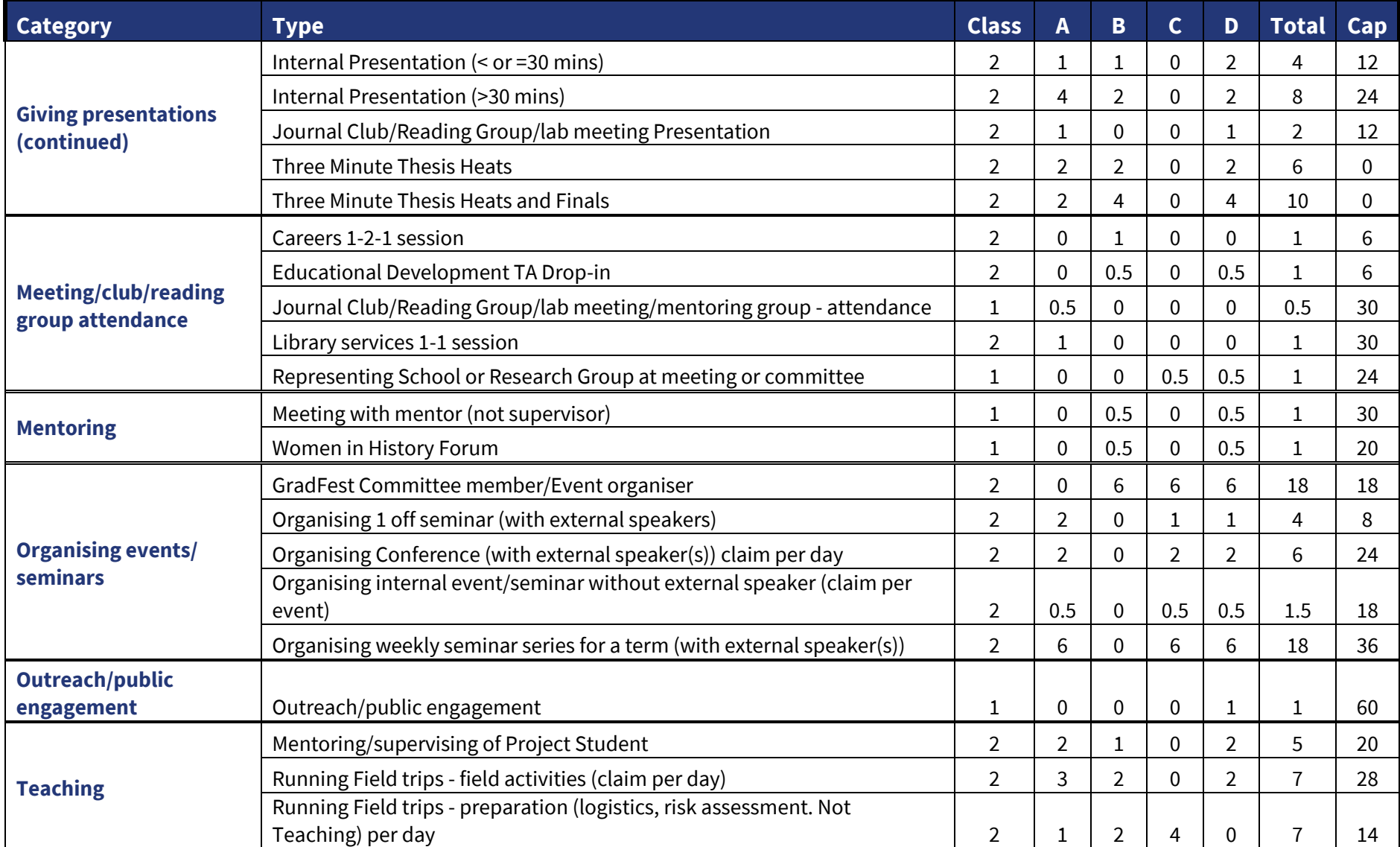

<span id="page-24-1"></span><span id="page-24-0"></span>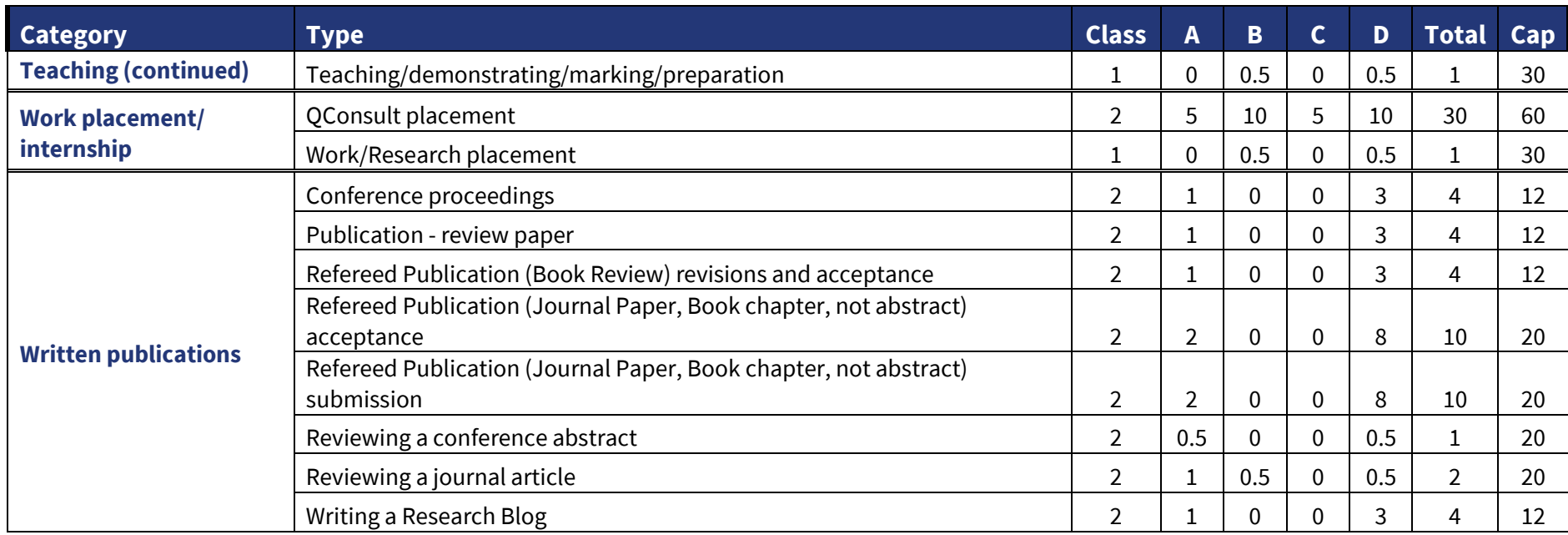